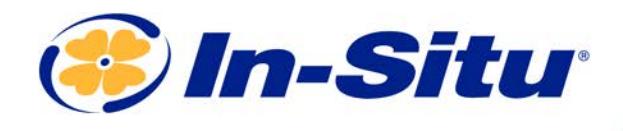

**Innovations in Water Monitoring** 

# Aqua TROLL 600 Quickstart Guide

## *Box Contents*

- 1. Documentation and software
- 2. Wiper motor and brush/wiper
	- 3. Aqua TROLL 600 sonde
	- 4. Water quality sensors (2 of 4)
- 5. Water quality sensors (2 of 4)
- 6. RDO sensor cap
- 7. Accessory supplies
- 8. pH/ORP sensor maintenance supplies
- 9. Extra sensors
- 10. D-cell alkaline batteries
- 11. Instrument tools
- 12. Software CD

#### *Getting Started*

### *<sup>1</sup> Install the batteries.*

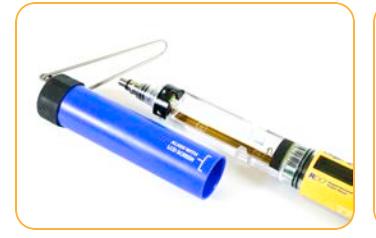

Open battery compartment. Install **alkaline** batteries. Use Allen wrench to remove

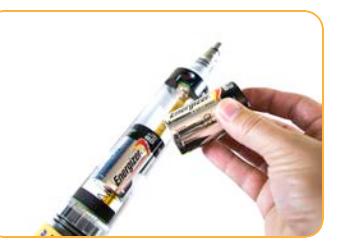

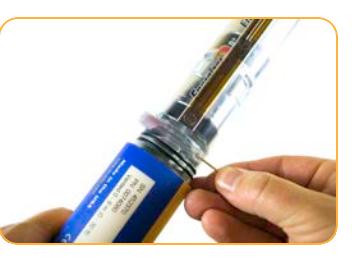

and check desiccant color. If pink, replace.

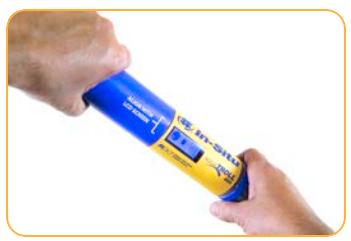

Close battery compartment. LCD screen should activate.

#### *<sup>2</sup> Install the wiper motor and sensors.*

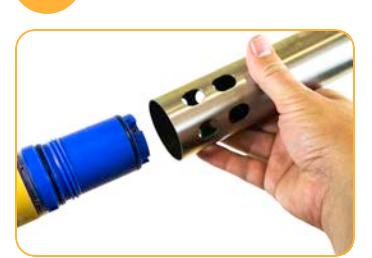

Remove restrictor and protective sticker.

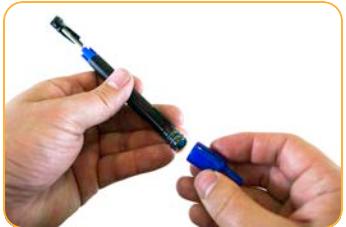

Remove dust cap from wiper motor or motor port plug.

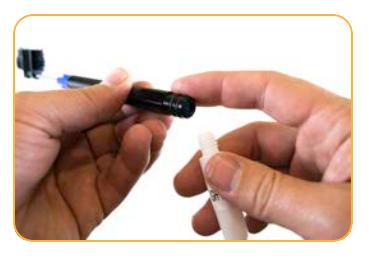

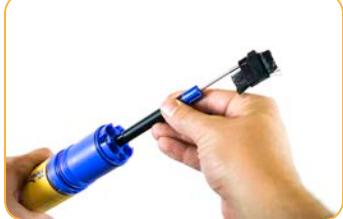

Apply lubricant to O-rings. Insert motor/port plug into center port.

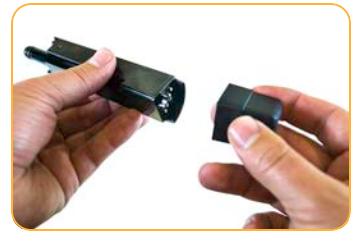

Remove dust cap from pH/ORP sensor.

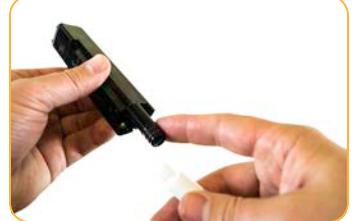

Apply a pea-sized drop of lubricant to O-rings.

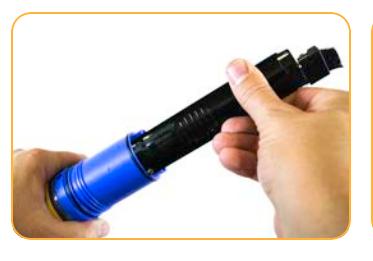

Install sensor in port 1. Sensor tongue must slide into blue interlock groove.

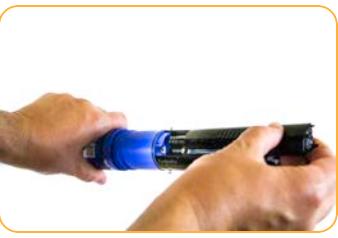

Install remaining sensors.

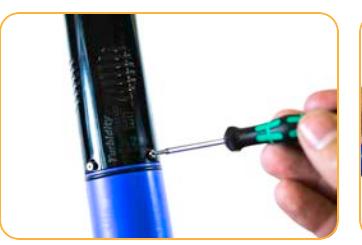

Tighten screw at base of each sensor with Allen wrench.

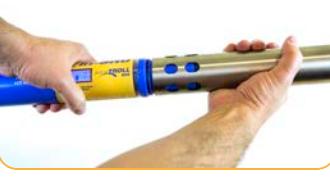

Replace restrictor with vent holes at base of instrument.

## *<sup>3</sup> Connect the Rugged Cable.*

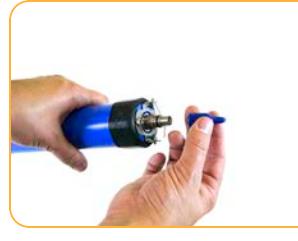

Remove protective caps from instrument and cable.

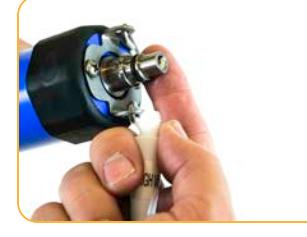

Ensure O-ring on instrument connector is clean. Apply vacuum grease to O-ring.

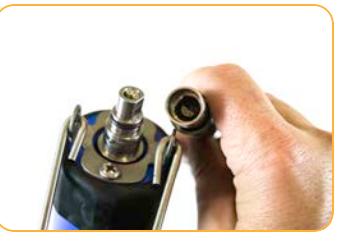

Flat edge inside cable end must align with flat edge on instrument connector.

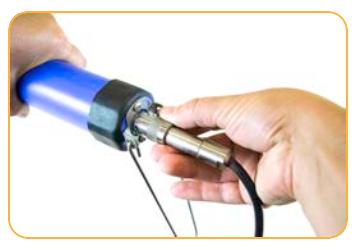

Hold textured sleeve of cable in one hand and instrument in other. Push and twist until click.

## *<sup>4</sup> Connect the communication device.*

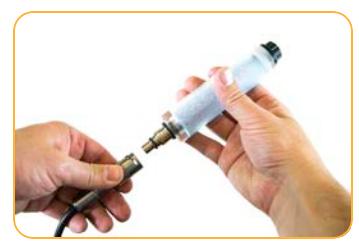

If desiccant is present, remove it from cable.

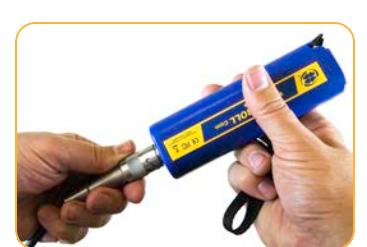

Align TROLL Com connector with cable end. Push and twist until click.

*or*

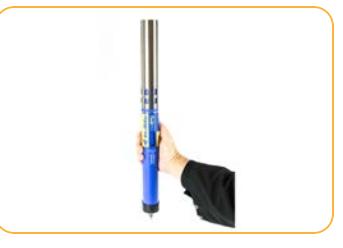

Connect VuSitu directly to instrument. Hold sonde vertically with sensors up. Screen will activate.

## *5 Connect to the software.*

Download the VuSitu mobile app from the Google Play Store at play.google.com.  $\sqrt{2}$ 

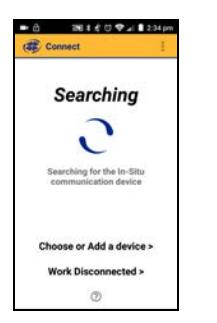

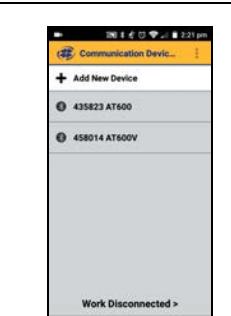

After pressing power button on Wireless TROLL com or activating Aqua TROLL LCD, open VuSitu mobile app. Select **Choose or Add a Device**.

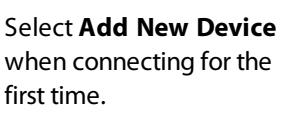

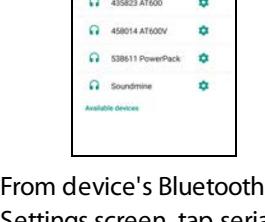

Settings screen, tap serial number of instrument to connect.

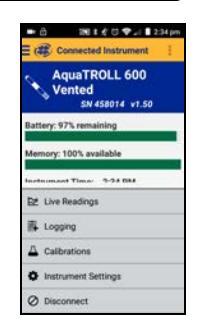

Tap mobile device's back button to view Connected Instrument screen.

VuSitu's on-screen instructions will guide you through instrument calibration, live  $\sqrt{2}$ readings, log setup and data sharing.

#### *6 Learn more.*

Get complete instructions about calibration, logging and working with data in the product manual. Download it from www.insitu.com.